# Corel® Painter™ tour for Adobe® Photoshop® users

Cher Threinen-Pendarvis

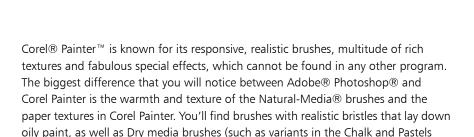

Before we begin the tour, you'll need to make sure that you are displaying the Default panels and palettes. To display the Default settings, choose the Window menu, and choose Arrange Palettes Default.

categories) that are sensitive to textures on the canvas. Now, let's get started!

#### **Property Bar**

At the very top of the screen, you'll see the property bar, which is similar to the Options bar in Photoshop. The property bar changes contextually, depending on the tool that you choose from the toolbox.

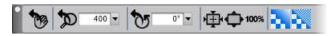

The property bar with the Grabber tool selected from the toolbox.

#### **Brush Selector bar**

On the far left of the property bar is the Brush Selector bar, which lets you open the Brush Library panel. The Brush Library panel contains the amazing brush categories and brush variants of Corel Painter, such as the Real Watercolor Brushes category and its variants.

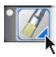

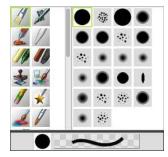

The Brush Selector bar (left) lets you choose a brush category and a brush variant (right).

### Color panel

On the upper right corner of your screen you'll see the large, beautiful Color panel, which lets you choose colors. You can choose colors by using the Hue Ring and the Saturation/Value Triangle. However, if you prefer to mix color by using numbers, you can adjust the three sliders that are located under the Hue Ring. By clicking the panel options button on the right side of the Color panel, you can set the sliders to display either Red, Green and Blue, or Hue, Saturation and Value.

Also located on the Color panel is the Clone Color button, a useful control that lets you paint with color from a source image. On the left of the Color panel are the Main Color swatch and the Additional Color swatch. The color swatches in Corel Painter operate differently than the Foreground and Background Color squares in Photoshop. To change the color, you can double-click either the Main Color swatch or the Additional Color swatch and then choose a new color on the Hue Ring. Or you can click in the Saturation/Value Triangle to choose a new tint or shade. You can use the additional color to create gradients or to use brushes that paint more than one color. Unlike the Background Color in Photoshop, the additional color does not affect the canvas.

Before moving on with the tour, click the Main Color swatch to select it.

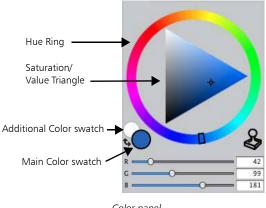

Color panel

In Corel Painter 12, you can resize the Color panel by dragging the handle in the lower-right corner of the panel to resize it. Resizing the Color panel lets you select colors more accurately.

#### **Textures**

A basic paper texture is automatically loaded when you start Corel Painter. You can access additional rich paper textures by clicking the Paper Selector from the toolbox, or from the Paper Libraries panel (Window menu Paper Panels Paper Libraries).

### **Layers and Mask Channels**

In Corel Painter, you can open Photoshop files that contain pixel-based layers and layer masks. You can access and edit the layers and layer masks by using the Layers panel, much like in Photoshop. The files you open in Corel Painter have multiple channels intact.

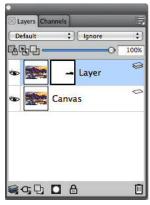

Layers panel

#### **Photoshop Layer Styles**

If you are using native Photoshop layer styles, such as the Drop Shadow layer style, make sure that you preserve the original Photoshop file in your archive before you convert the layer style information. That is, save the file with the live layer styles in the Photoshop (PSD) file format, and then save a new copy of this file. In the new file, convert the layer style information into pixel-based layers before importing the file into Corel Painter.

To convert a layer that has a Drop Shadow layer style, select the layer, and then choose Layers Layers Style > Create Layer. A word of caution: Some aspects of the effects cannot be reproduced with standard layers.

#### **File Formats**

Corel Painter gives you the flexibility of opening Photoshop (PSD) files that are saved in RGB, CMYK and grayscale modes, while preserving pixel-based layers and mask channels (also referred to as alpha channels). You can also open TIFF files in Corel Painter, but only one mask channel is preserved. Layered TIFF (TIF) files that you create in Photoshop are flattened when you open them in Corel Painter. When you work exclusively with RIFF (RIF), which is the native file format for Corel Painter, you retain elements that are specific to Corel Painter when saving files. For instance, special paint media layers, such as Watercolor layers, require the RIFF format to retain the live "wet" capabilities. However, if you open a Photoshop file in Corel Painter but plan on reopening the file in Photoshop, you should continue to save the file to the Photoshop format. Now roll up your sleeves, grab your stylus, and continue to explore Corel Painter.

## **Notes for Users of Adobe Photoshop**

If you have previously worked with Adobe Photoshop, you may notice the differences in the tools and terminology of Corel Painter. This section describes these differences and provides additional tips to help you move smoothly between these applications.

Certain terms and concepts in Corel Painter differ from those of similar features in Adobe Photoshop. The following table lists some common terms in Photoshop with their equivalent terms in Corel Painter.

| Adobe Photoshop term | Corel Painter term     |
|----------------------|------------------------|
| Action               | Script                 |
| Adjustment layer     | Layer                  |
| Animation            | Movie                  |
| Blending mode        | Composite method       |
| Indexed color mode   | Web-safe color palette |
| Smart Object         | Reference layer        |
| Layer effect         | Dynamic plug-ins       |
| Layer style          | Composite method       |
| Palette              | Panel                  |
| Selection            | Selection              |
| Snapshot             | Clone                  |

#### **Comparing Tools in Corel Painter and Adobe Photoshop**

The following table lists Adobe Photoshop tools and the corresponding Corel Painter tools. Many of these tools create similar results but operate slightly differently. For that reason, we also provided the title of the corresponding help topic that describes the Corel Painter tool.

| Adobe Photoshop tool    | Corel Painter tool                                                  | For more information                                 |
|-------------------------|---------------------------------------------------------------------|------------------------------------------------------|
| Actions palette         | Scripts panel                                                       | See "Understanding the<br>Scripts Panel" in the Help |
| Blur tool               | Focus effect                                                        | See "Using Focus Effects" in the Help                |
| Burn tool               | Burn tool 🚱                                                         | See "Dodging and Burning" in the Help                |
| Clone Stamp tool        | Rubber Stamp tool                                                   | See "Performing Offset<br>Sampling" in the Help      |
| Crop tool               | Crop tool <b>ゼ</b>                                                  | See "Cropping Images" in the<br>Help                 |
| Dodge tool              | Dodge tool 🔑                                                        | See "Dodging and Burning" in the Help                |
| Drop shadow             | Drop shadow                                                         | See "Adding Drop Shadows" in the Help                |
| Elliptical Marquee tool | Oval Selection tool 🔘                                               | See "Creating Path-Based<br>Selections" in the Help  |
| Eyedropper tool         | Dropper tool                                                        | See "Sampling Colors From<br>Images" in the Help     |
| Filter Gallery          | Effects menu                                                        | See "Applying Effects" in the<br>Help                |
| Freeform Pen tool       | Quick Curve tool $ \mathscr{O} $                                    | See "Using the Quick Curve<br>Tool" in the Help      |
| Gradient tool           | Gradients panel Gradient fill, available with the Paint Bucket tool | See "Applying Gradients" in the Help                 |
| Hand tool               | Grabber tool 🏿                                                      | See "Repositioning Images" in the Help               |
| Lasso tool              | Lasso tool 🗘                                                        | See "Creating Path-Based<br>Selections" in the Help  |

| Adobe Photoshop tool        | Corel Painter tool            | For more information                                 |
|-----------------------------|-------------------------------|------------------------------------------------------|
| Magic Wand tool             | Magic Wand tool 🗡             | See "Creating Pixel-Based<br>Selections" in the Help |
| Move tool                   | Move mode of Transform tool ∰ | See "Moving Selections" in the Help                  |
| Paint Bucket tool           | Paint Bucket tool 🔷           | See "Exploring Painting<br>Media" in the Help        |
| Path Selection tools        | Shape Selection tools 🏃       | See "Editing Shapes" in the<br>Help                  |
| Pen tool                    | Pen tool 🔗                    | See "Using the Pen Tool" in the Help                 |
| Polygon Lasso tool          | Polygonal Selection tool      | See "To make a freehand selection" in the Help       |
| Rectangular Marquee<br>tool | Rectangular Selection tool    | See "Creating Path-Based<br>Selections" in the Help  |
| Type tool                   | Text tool $oldsymbol{T}$      | See "Adding Text" in the Help                        |

# Frequently Asked Questions from Users of Adobe Photoshop

When I open Photoshop (PSD) files, which elements are preserved and which are lost or modified?

The following table lets you know what changes to expect when you open a PSD file in Corel Painter.

| Adobe Photoshop element | When the PSD file is opened in Corel Painter                                                                                                    |
|-------------------------|----------------------------------------------------------------------------------------------------|
| Alpha channels          | Alpha channels are preserved.                                                                                                    |
| Blending modes          | Most blending modes are preserved as composite methods. If no equivalent composite method exists for a particular blending mode, the blending mode is converted to the Default composite method. |

| Adobe Photoshop element | When the PSD file is opened in Corel Painter                                                                                                    |  |
|-------------------------|----------------------------------------------------------------------------------------------------|--|
| Color                   | If the file does not use the RGB color model, you are prompted to convert the file to the default RGB color profile in Corel Painter. To avoid this step, you may want to convert your files to the RGB color model in Photoshop before opening them in Corel Painter. |  |
| Layers                  | Layers and layer masks are preserved.  Layer effects and adjustment layers are not supported. To preserve the results of using these elements, you may want to merge or flatten them in Photoshop before opening the file in Corel Painter.                            |  |
|                         | Shape layers, layer clipping paths, and clipping groups are not preserved.                                                                                                    |  |

When I save files to the PSD file format, which elements are preserved and which are lost or modified?

The following table lets you know what changes to expect when you save a file to the PSD file format.

| Corel Painter element | When saved to PSD file format                                                                                                    |
|-----------------------|----------------------------------------------------------------------------------------------------|
| Color                 | RGB options are available when you save to the PSD file format.                                                                                                    |
| Layers                | All layers are converted to standard Photoshop transparent layers.                                                                                                    |
|                       | All Corel Painter layer composite methods are converted to Photoshop blend modes. For information about comparing Corel Painter composite methods with Photoshop blending modes, see Saving Files That Contain Layers. |
| Masks                 | Layer masks are preserved in the PSD file.                                                                                                    |
| Shapes                | Shapes are converted to bitmaps and assigned to appropriate layers.                                                                                                    |

| Corel Painter element | When saved to PSD file format                                        |
|-----------------------|----------------------------------------------------------------------|
| Text                  | Text is converted to a bitmap and assigned to the appropriate layer. |

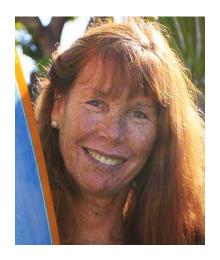

#### **About the Author**

An award-winning artist and author, Cher Threinen-Pendarvis is a pioneer in digital art. She has been widely recognized for her mastery of Corel Painter, Adobe Photoshop, and the Wacom® pressure-sensitive tablet and has used these electronic tools since they were first released. Her artwork has been exhibited worldwide, her articles and art have been published in many books and periodicals, and she is a member of the San Diego Museum of Art Artist Guild. She has taught Corel Painter and Adobe Photoshop workshops around the world and is the principal of the consulting firm Cher Threinen Design. Cher is the author of *The Photoshop and* Painter Artist Tablet Book, Creative Techniques in Digital Painting, Beyond Digital Photography, and all nine editions of The Painter Wow! book. Visit Cher's web site at: www.pendarvis-studios.com.